## **DxC 700 AU Daily Startup Using the STAT Table with Automation**

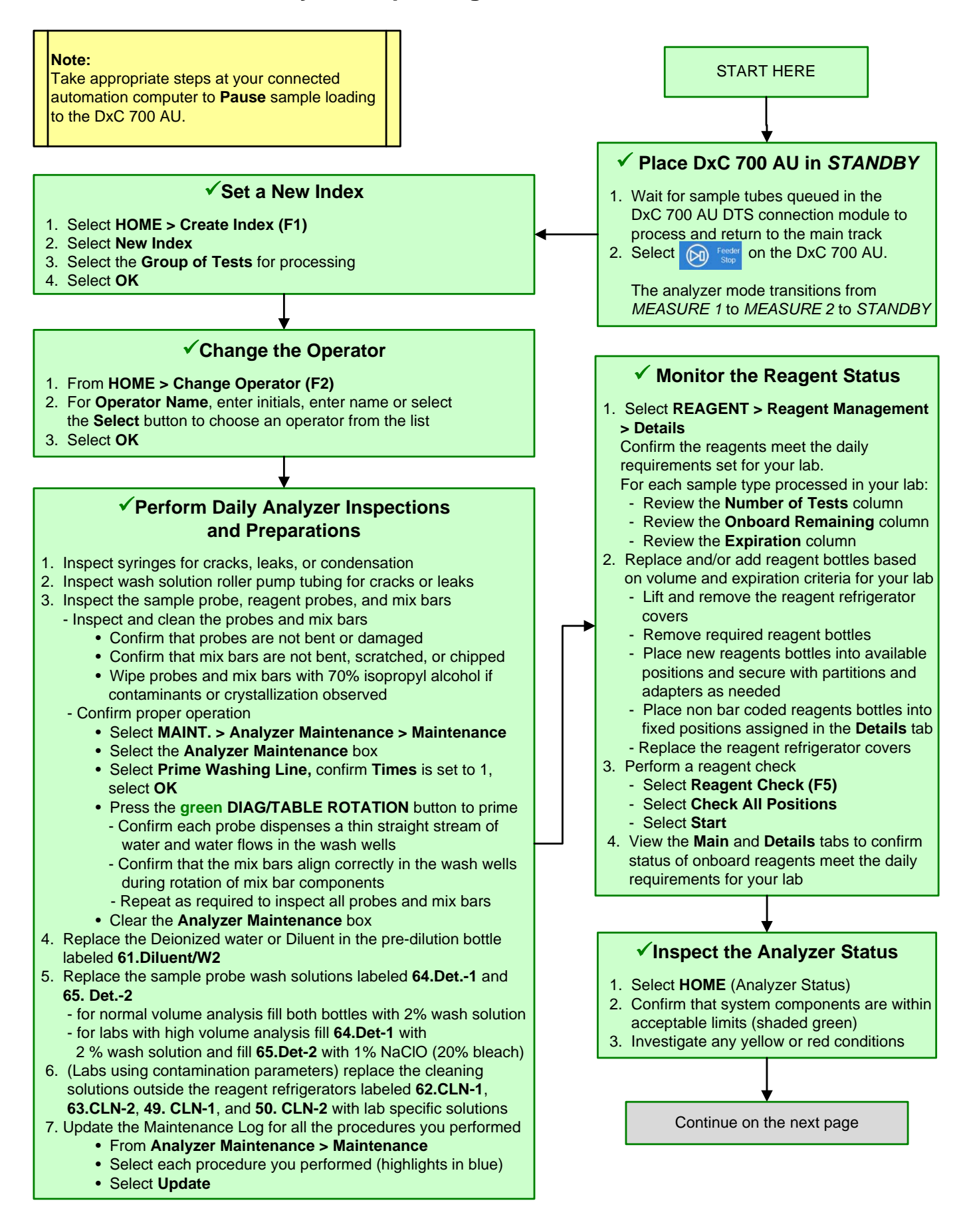

# DxC 700 AU Daily Startup Using the STAT Table with Automation, continued

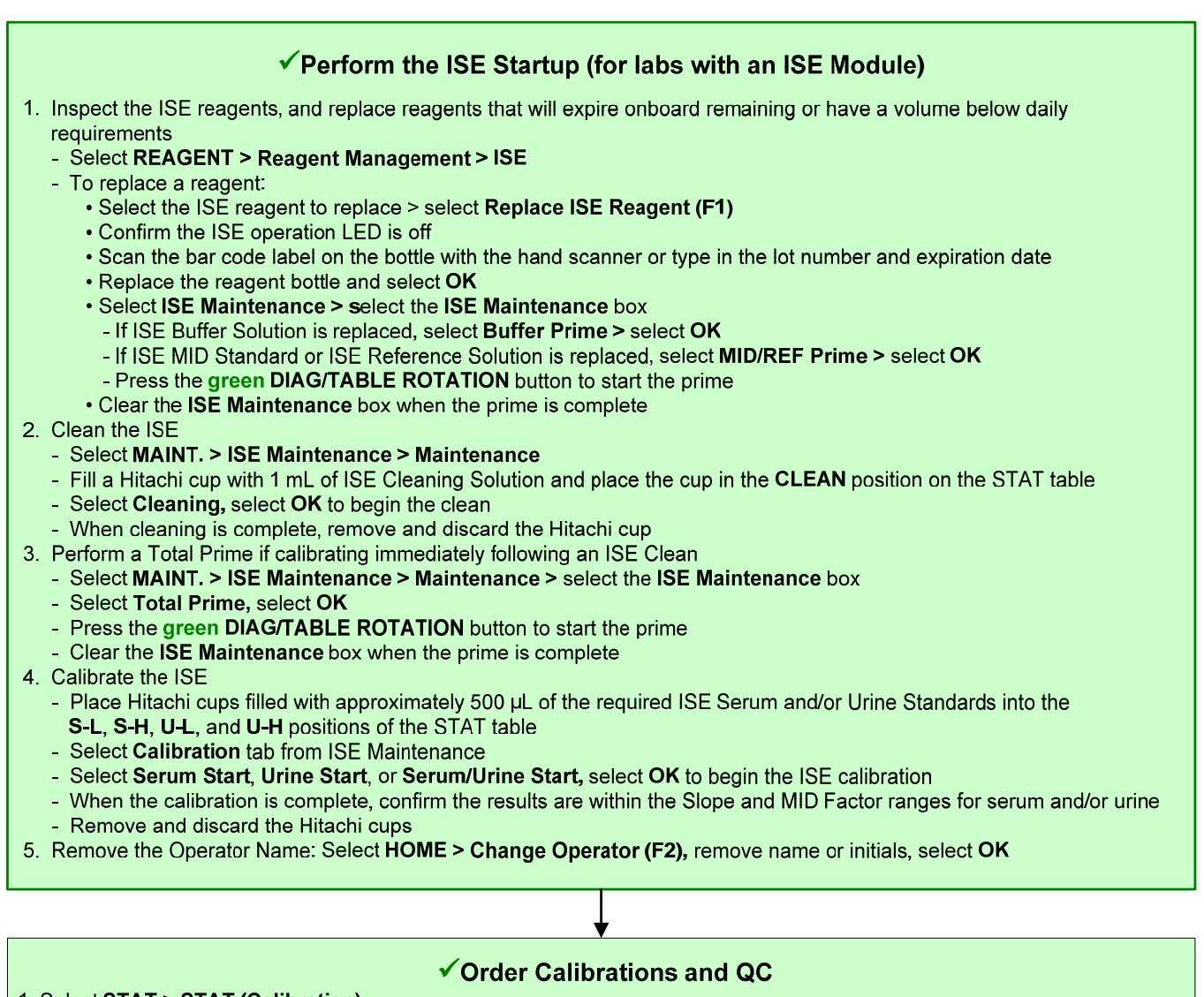

- 
- 1. Select STAT > STAT (Calibration)
	- In Type, select the sample type
	- Select Auto CAL/QC Order (F4). From the STAT (Calibration) dialog, select OK. The system displays the reagent blank and calibrators ordered in blue. Confirm the ordered tests are correct
- Select Type, to verify orders of all sample types in use
- 2. Select the STAT (QC) button
	- In Type, select the sample type
	- Select Select All Tests (F5), select individual tests or select Panel to select a panel, and then select OK
	- Repeat for each sample type in use
- 5. Select Save (F2)
- 6. Select CAL/QC Position (F7)

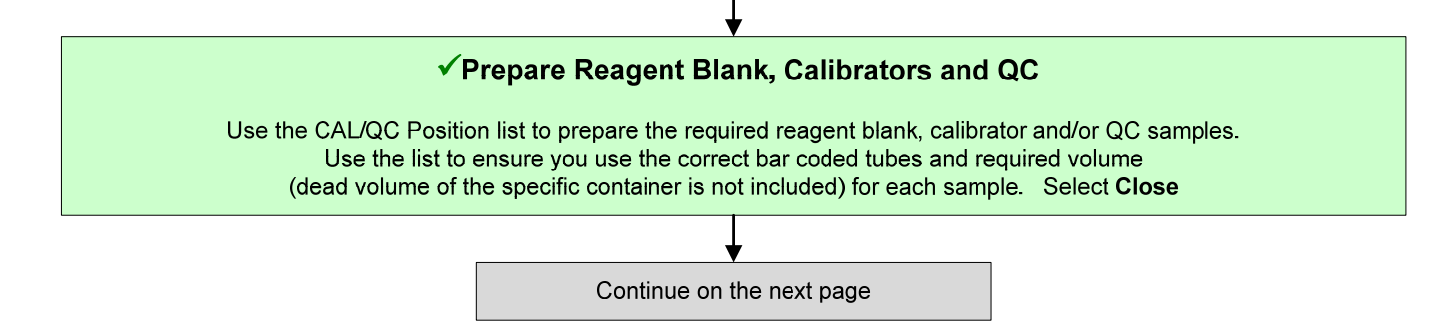

# **DxC 700 AU Daily Startup Using the STAT Table with Automation**, continued

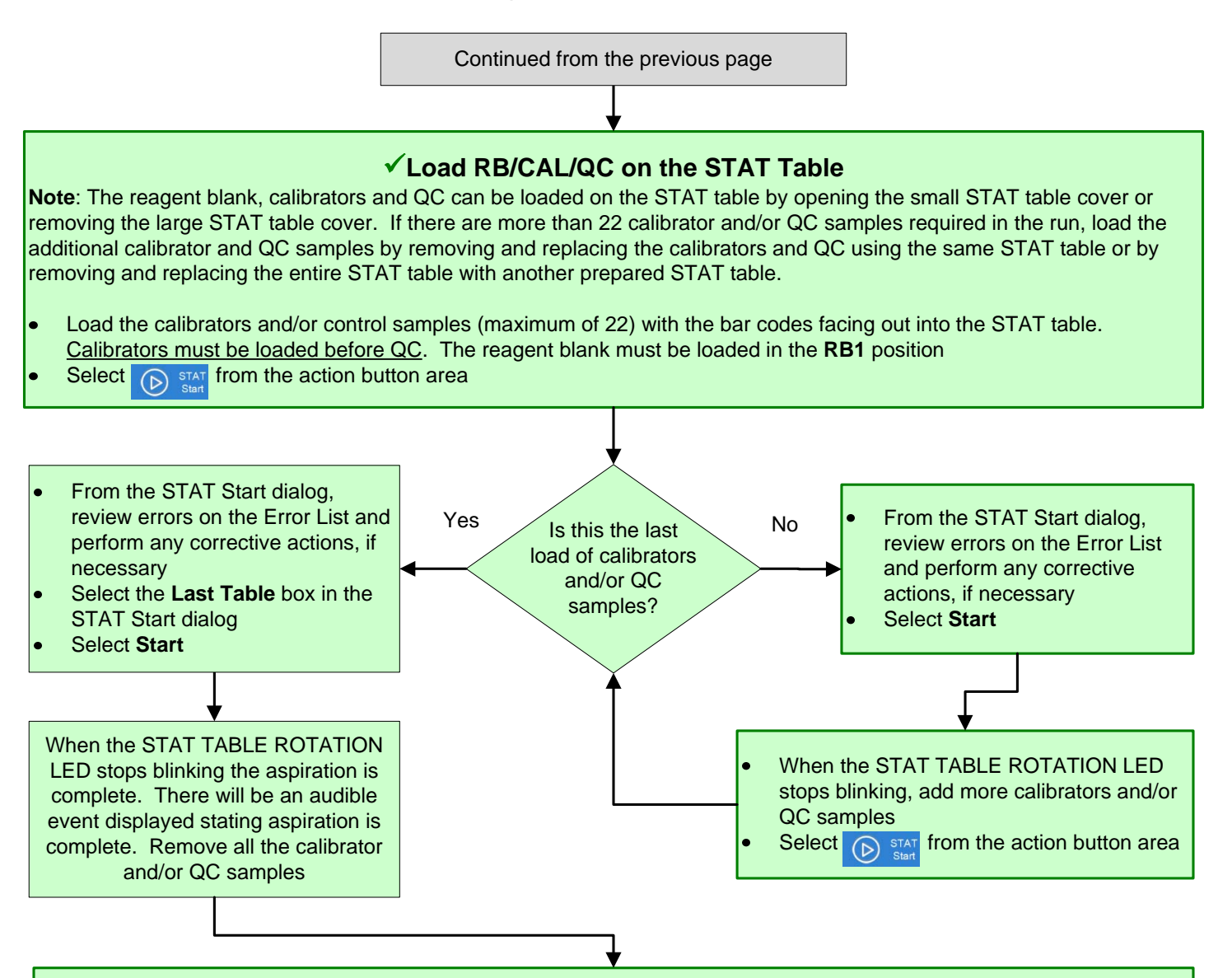

#### **Review RB/CAL/QC Results**

- 1. Review the reagent blank, calibration, and QC reports for flags. Take appropriate actions based on flags
- 2. Verify reagent blank and calibration meet lab requirements. **MENU > Calibration > Calibration Monitor > Status**, select **Reagent Blank** or **Calibration** column for the desired test
- 3. Verify QC results meet lab requirements. **QC > Main** tab (all tests are selected by default) **> Chart View**. Review QC test results as required

#### **Note:**

Take appropriate steps at your connected automation computer to **Resume** sample loading to the DxC 700 AU.